# **SOFTWARE RELEASE NOTES**

Product: GroundControl™ Remote Followspot System™ Manufacturer: PRG Subject: Software Upgrade Bulletin No: RFS-001 Date: February 19, 2016

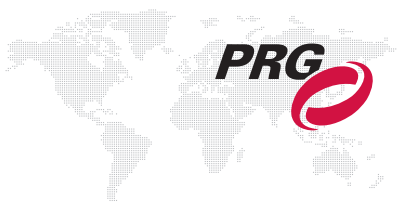

# **INTRODUCTION**

# **GroundControl RFS Software Upgrade**

New software versions are available for the GroundControl™ Remote Followspot System™ devices.

## **Summary of Changes**

#### **GC Main Board change log:**

- + Added ability to adjust position and size of reticle (included in Settings menu).
- + If "strike advisory" message is received from the fixture, then it will clear any fixture lamp errors.
- + Added "error cleared" fixture messages to the log.
- + Added followspot status messages in GroundControl log (Status menu).
- + Added red lamp icon on main menu when followspot douses due to error.
- + Improved followspot responsiveness when incoming DMX is present on the GroundControl unit.
- + Fixed pan/tilt wiggle when under console control.
- + Added Screen Lock feature. [\(Refer to "Screen Lock" on page 3.\)](#page-2-0)

#### **GC Bad Boy change log:**

- + No longer adjusts fan for "dark color" when CT wheel is in beam.
- + HP units: Adjusted fan levels to improve color temperature stability.
- + HP units: Increased lamp idle wattage to 1200W to help with temperature stability.
- + Fixed gobo and intensity group test issues.
- + Sends status message when non-HP lamp is struck.
- + Added more status information for lamp error situations.
- + To prevent blown fuses in cold environments, the lenses will be warmed prior to calibrating by increasing fan speed. (During the lens warming process, the lamp is prevented from striking since the fan levels are elevated and would over-cool the lamp.)
- + HP units: Implemented fan levels specifically for 1500W lamp.
- + No longer drops lamp power when two gobos are in the beam.
- + Assumes all Bad Boy luminaires have software-controllable fans.

#### **GC Best Boy change log:**

+ Fixed throw distance DMX slot to allow correct zoom table selection.

#### **GC Truss Box change log:**

+ Ensures camera is initialized after the Truss Box is powered on.

#### **GC Switch Board change log:**

+ Eliminated extraneous bus traffic which was causing performance issues.

## **Latest Software and Firmware Versions**

The current firmware/software versions are shown in the Information menu. The latest versions are as follows:

#### **Firmware:**

Truss Box: v1.01 11/04/15 10:05 Switch Board: v1.02 12/17/15 17:12

#### **Software:**

GroundControl: v1.10 02/19/16 10:06 GC Bad Boy: v0.05 02/17/16 13:00 GC Best Boy: v0.04 12/11/2015 10:24 (not shown at right)

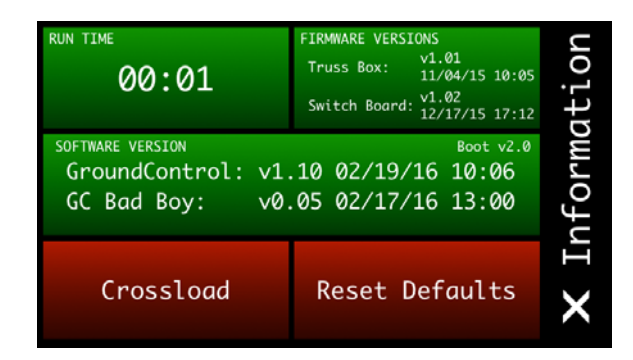

**Note:** You may need to update some of the devices if they do not match the latest versions.

# **NEW FEATURE DETAILS**

## <span id="page-2-0"></span>**Screen Lock**

The Screen Lock feature allows the touchscreen to be locked in order to prevent changes. When Screen Lock is enabled, the menu will default to the main screen and turn gray. During this time, the touchscreen will be inactive, but all GC Controller buttons will remain functional.

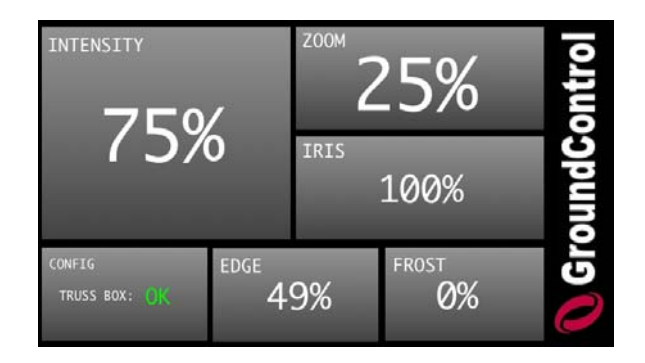

#### **To turn Screen Lock on or off:**

+ Hold down the Reticle button and the upper-left Preset button for three seconds.

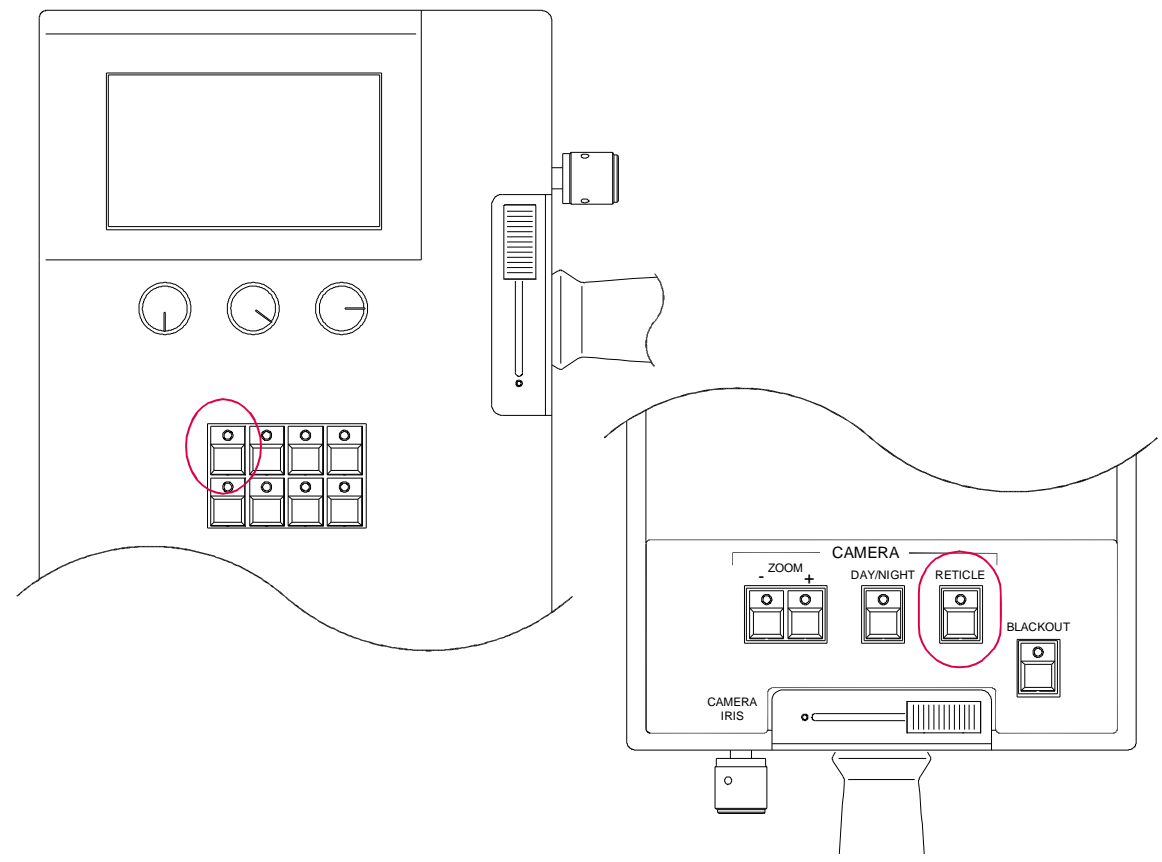

**Figure 1: GC Followspot Controller**

# **UPDATING SOFTWARE**

# **Updating GroundControl Software**

GroundControl software is updated using the two access ports (**[Figure 2](#page-3-0)**) available on the underside of the Control Arm:

- + Port 1 (DMX) used to load firmware into the Control Arm's Switch Board.
- + Port 2 (Ethernet) used to load firmware into the Control Arm's main board, the GC Truss Box, and the GC luminaire (connected to the arm).

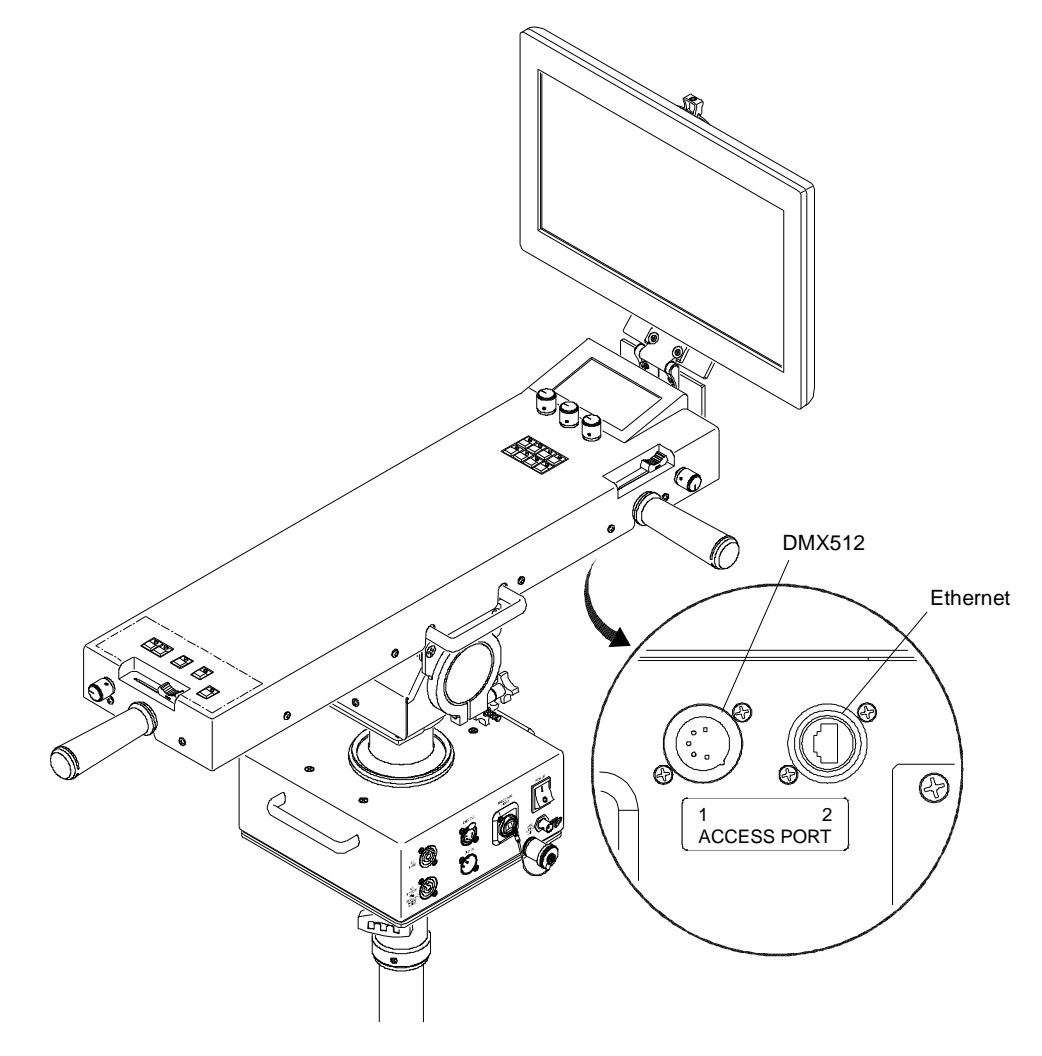

<span id="page-3-0"></span>**Figure 2: Access Ports**

#### **To update main board, truss box, or luminaire:**

- Step 1. Connect Truss Box and Luminaire to GC Controller as normal.
- Step 2. Connect Ethernet cable between computer and Control Arm Access Port 2 (**[Figure 2](#page-3-0)**).
- Step 3. Open required .jar file.
- Step 4. If computer has more than one Ethernet interface available, select appropriate network interface from dropdown menu.
- Step 5. Click Start Download button. Touchscreen display will change to bootloader screen and show load progress.
- Step 6. Wait for download to complete.
- Step 7. After download, the updated version can be verified in the Information menu:

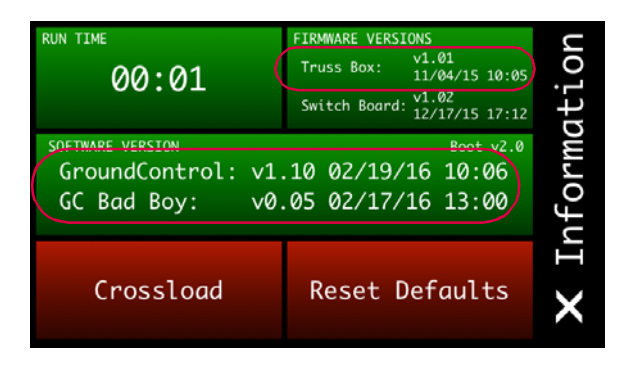

#### **To update switch board:**

- Step 1. Connect XLR cable between computer and PRG Node device or S400 System.
- Step 2. Connect XLR cable between Node / S400 and Control Arm Access Port 1 (**[Figure 2](#page-3-0)**).
- Step 3. Open required .jar file.
- Step 4. Click Start Download button. Touchscreen display will change to bootloader screen and show load progress.
- Step 5. Wait for download to complete.
- Step 6. After download, the updated version can be verified in the Information menu:

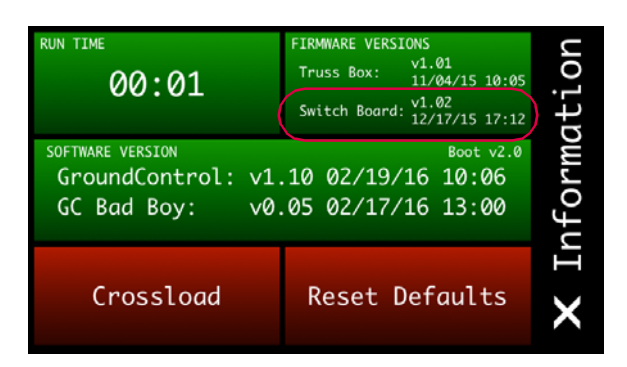

## **Software Crossload**

The Information menu provides a method for sending the current GC Followspot Controller software to any connected Controllers. Controllers can be daisy-chained using the DMX512 ports located on the Control Arm interface panel.

**Note:** At the last Controller in the chain, install a male termination connector at the DMX OUT connector.

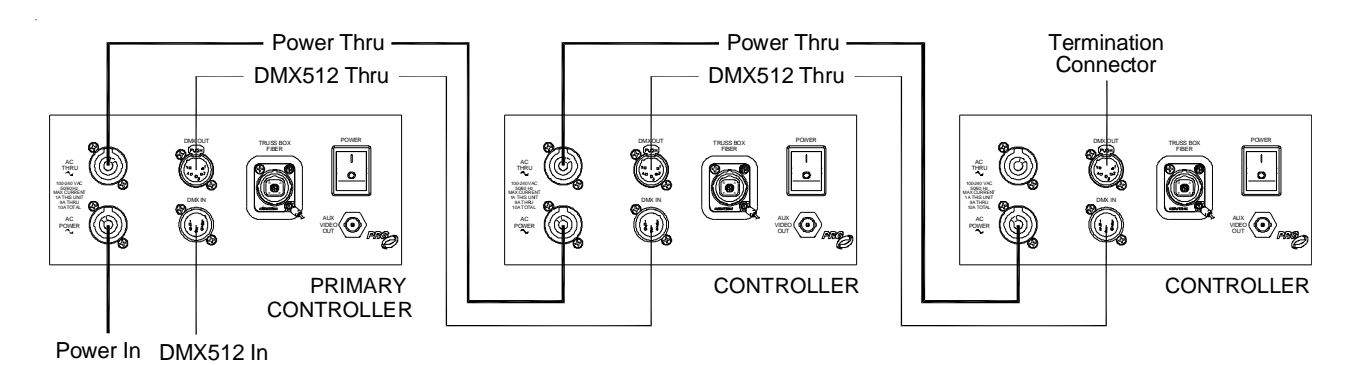

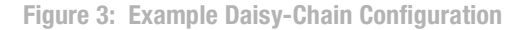

To initiate the software crossload, press Crossload Software at the Information menu. At confirmation menu, press "Yes." If a connected Controller already has that software version, it will do nothing. If it does not have the same version, it will go into the boot screen and start updating.

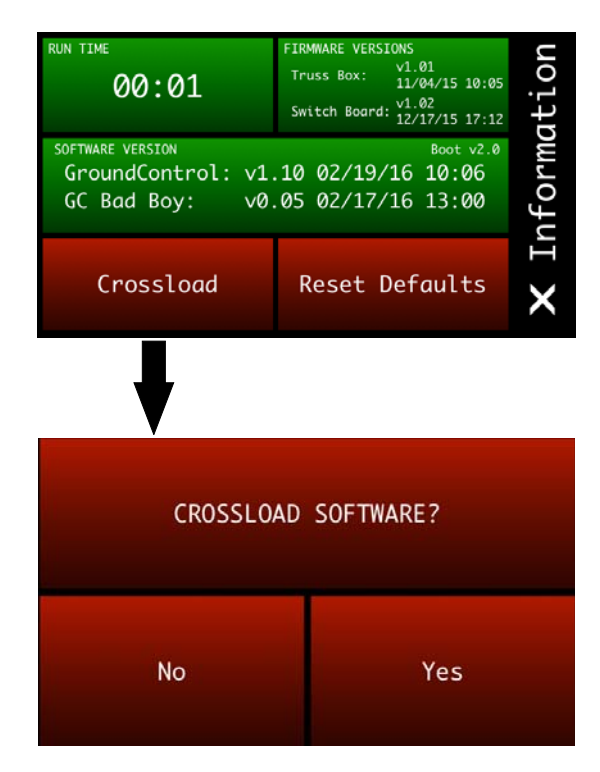

**Note:** There should be no active control during the update process.